# TRIMBLE® AUTOBID® SHEETMETAL 2018V1

This document provides basic information about new features and modifications in release 2018v1 of the Trimble® AutoBid® Sheet Metal software. More detailed information can be found in the online help system.

The Release Notes cover the following topics:

- ► **[Introduction](#page-0-0)`**
- ► **New Features, [Enhancements,](#page-1-0) and Modifications**
- ► **Essential release [information](#page-8-0)**
- ► **Update installation [instructions](#page-8-1)**
- ► **Product [assistance](#page-16-0)**
- ► **Legal [Notices](#page-18-0)**

# <span id="page-0-0"></span>**Introduction**

These Release Notes describe the new features and modifications that are new in version 2018v1 of the Trimble® AutoBid® Sheet Metal software.

### Installation Procedure

See the **Trimble AutoBid SheetMetal New Installation Guide** for step-by-step instructions for a new install of this release. The Installation Guide is available on our website: http://mep.trimble.com/support/trimble-autobid-sheetmetal

#### Upgrade Procedure

See the **[Update installation instructions](#page-8-1)** section of this document for requirements to install this update. Trimble recommends that you print these instructions to help ensure proper operation of the software application after installation.

Version 2018v1 Revision A\_ENG March 2018

# **Compatibility**

#### **Operating Systems**

This version of the AutoBid Sheet Metal is compatible with:

- Windows 10
- 32-bit and 64-bit Windows<sup>®</sup> 7

*Please note: We do not support Windows 7 Home Edition, Windows 8.x or Windows 10 S*

For a complete listing of System Requirements/Technical Specifications, please go to our website: [http://mep.trimble.com/products/estimating/trimble-autobid-sheetmetal/trimble-autobid-sheetme](http://mep.trimble.com/products/estimating/trimble-autobid-mechanical/trimble-autobid-mechanical-system-requirements) [tal-system-requirements](http://mep.trimble.com/products/estimating/trimble-autobid-mechanical/trimble-autobid-mechanical-system-requirements)

In order to run AutoBid SheetMetal on 4K monitors please follow this instructions in this support note[:http://mepsolutions.trimble.com/rs/582-CJP-998/images/Support%20Note%20-%20Using%20](http://mepsolutions.trimble.com/rs/582-CJP-998/images/Support%20Note%20-%20Using%20AutoBid%20on%20a%204K%20Monitor.pdf) [AutoBid%20on%20a%204K%20Monitor.pd](http://mepsolutions.trimble.com/rs/582-CJP-998/images/Support%20Note%20-%20Using%20AutoBid%20on%20a%204K%20Monitor.pdf)f

#### **Trimble**® **Quick Link**

The AutoBid Sheet Metal software includes an interface with Trimble Quick Link licensing and communication system. You must install the updated Quick Link software to ensure that you have the latest functionality.

# <span id="page-1-0"></span>**New Features, Enhancements, and Modifications**

## Branch with tap

AutoBid SheetMetal now remembers the Start with Tap selection in the Branch with Tap menu. By going into *On-Screen View* and selecting *Branch with Tap* from the *Commands* pane, you can change the "start with tap" setting. AutoBid SheetMetal 2018v1 will remember this setting.

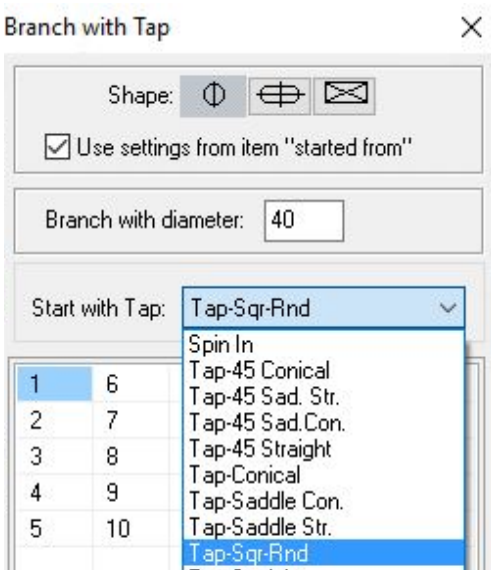

# Convert all hot spots with the box-in tool into an item

With AutoBid SheetMetal 2018v1, you can use the box-in tool to box in a certain area and convert all remaining hot spots into a certain item in order to clean-up and finish a takeoff. Select the *Box-in with options* command.

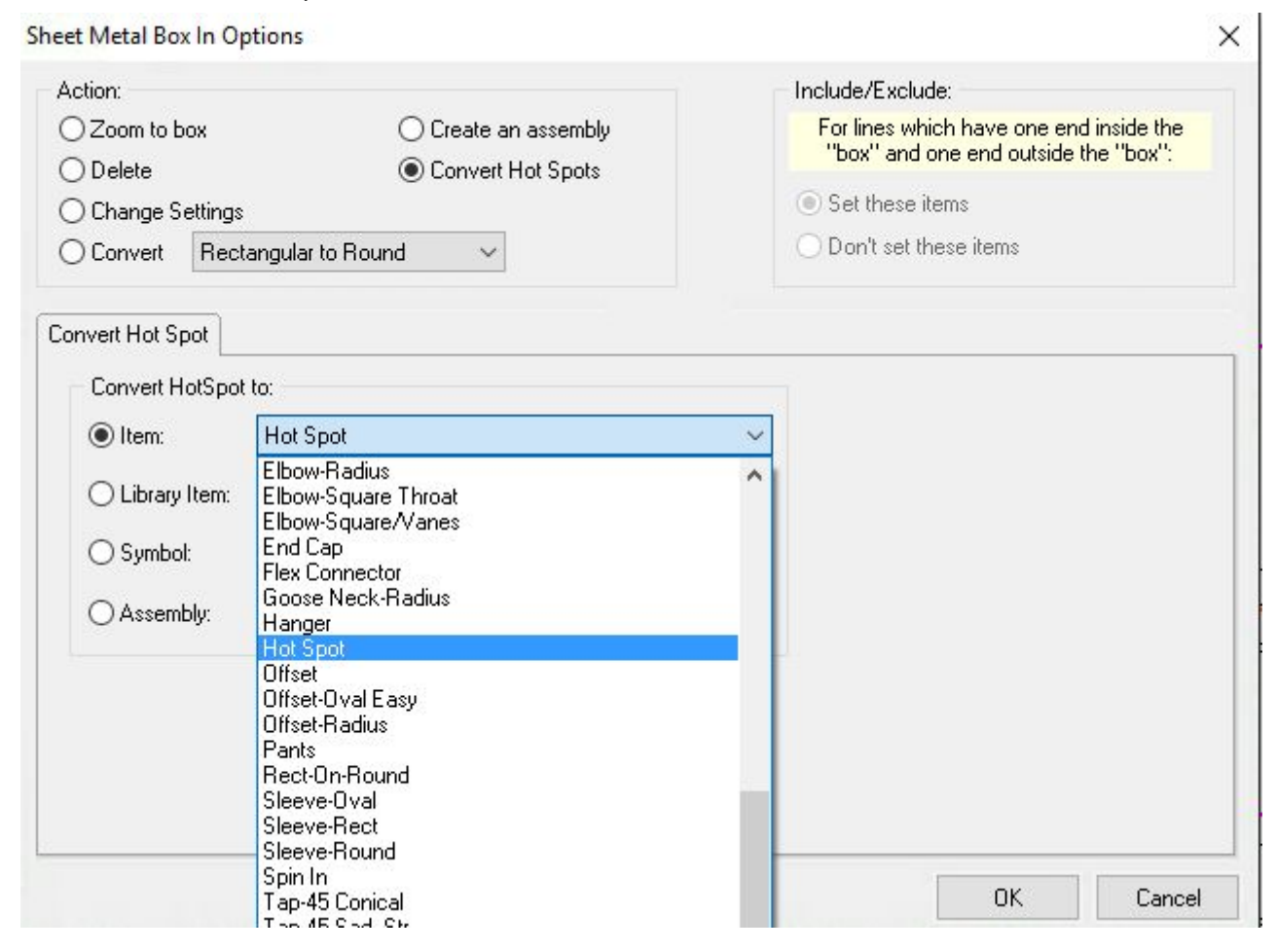

# End Add Drop/Rise with an item

A new field has been added to the "Add Drop/Rise" screen called "End with item:". AutoBid will now remember the last selected item in order to end takeoff runs with the same item instead of having to re-select it from the list of items until you leave Take-off.

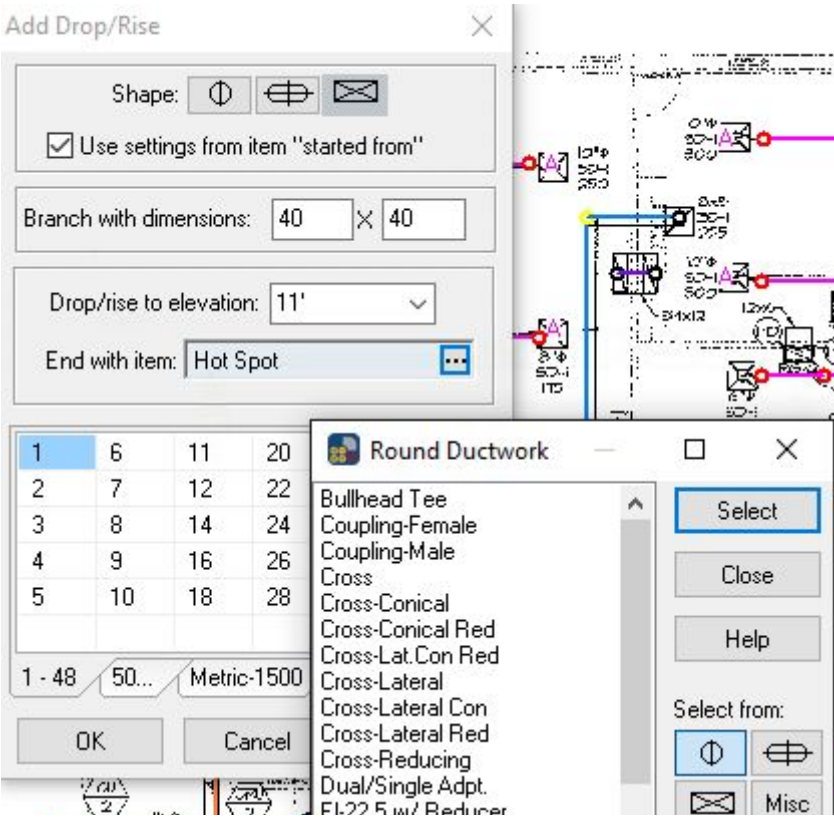

# Option for pressure test of flex duct

Individual categories for round and flex duct have been added to adjust the labor to optionally accommodate for pressure testing. The option is located in the project setup dialog where pressure testing for flex duct can be toggled on or off.

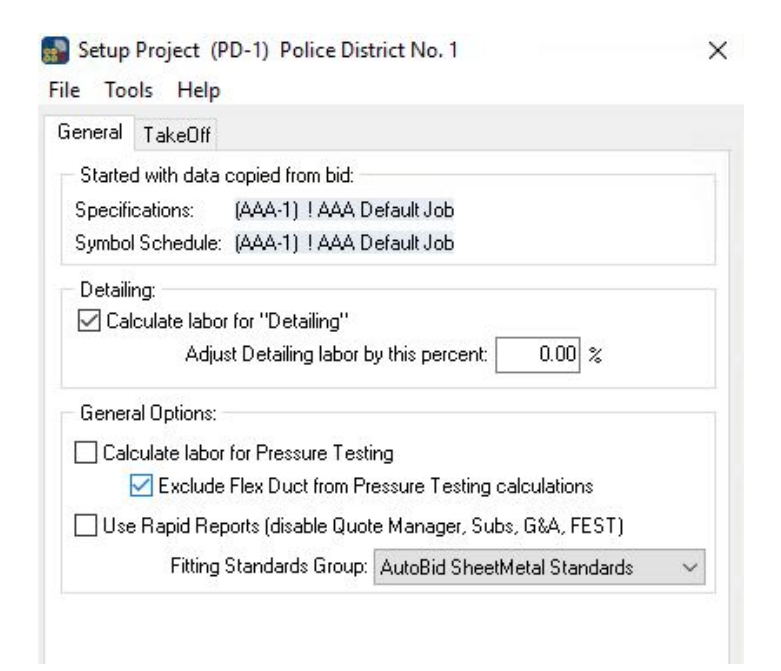

# Multi-branch pairs for Flex duct

An option has been added to create auto-branch pairs for flex duct.

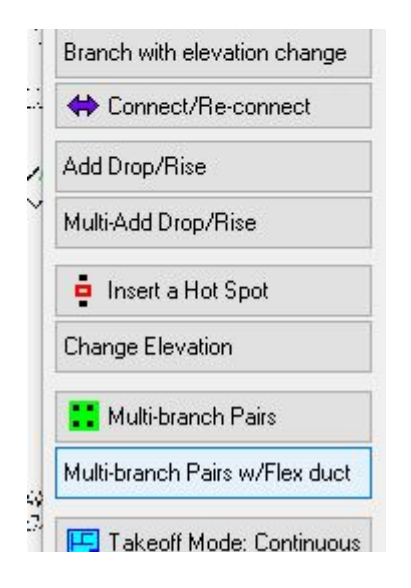

# Switching drawings in OSV

Users reported speed issues when switching drawings in the OSV (on-screen view). The issue occurred because AutoBid SheetMetal was always re-downloading the drawing from the database to the local drive. This has now been optimized and drawings now only download from the database if there is no drawing available locally or if the drawing has changed. To benefit from this new optimization, previously used background drawings should be re-download in order to ensure that the latest drawings are available locally. It is expected that re-downloading a drawing will take a moment but switching between drawings that got re-synced will now be significantly faster.

## Performance Improvements

The search and replace functionality is now significantly faster because AutoBid SheetMetal is now not redrawing the complete drawing with all annotations but only what has been updated.

Performance has noticeable improvements in nearly all areas of AutoBid SheetMetal. Functions like copying items in OSV to the clipboard, adding hotspots, or repeating lines will perform significantly faster after this update.

## Mouse menu behavior

During length take-off the mouse menu now always stays visible allowing faster access and switching between items.

# Storing Drawings in the cloud

Some customers have experienced performance problems when storing large amounts of drawings in their database. We have added the option to store the drawings in the Internet cloud. In order to store all drawings in the cloud by default, a new checkbox has been added to the company settings. From the main screen go to *Master Settings - General Company Settings* and check the option "*New project default to store OSV background drawings in the cloud*" at the bottom.

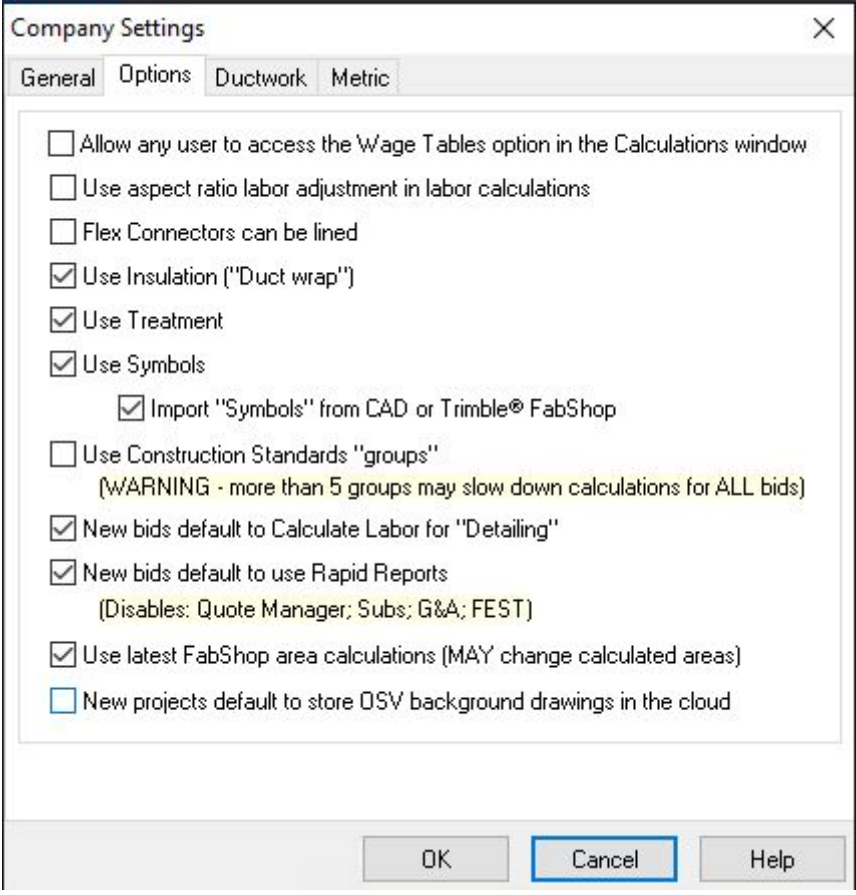

When creating a new project under Files - Add New Project a new checkbox "*Store OSV background drawings in the cloud*" has been added to the third screen of the New project Wizard which allows one to change and overwrite the company settings.

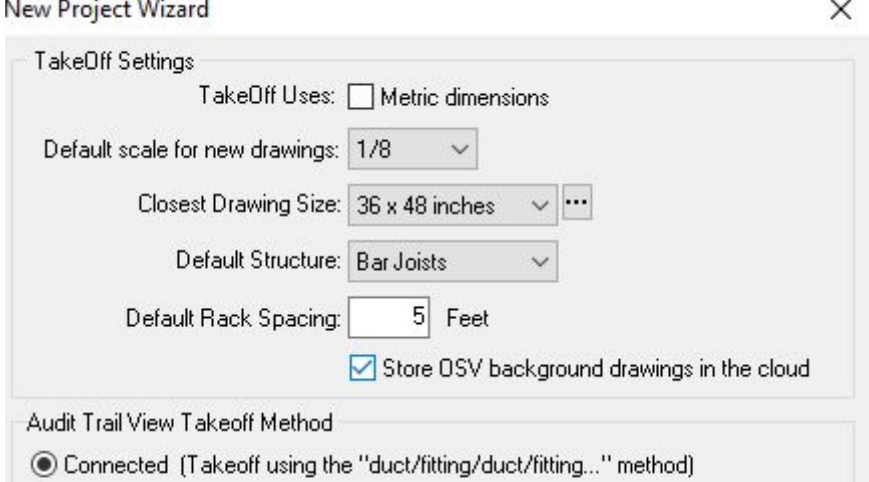

For new projects it is possible to store all drawings in the cloud. Under Project Setup - Setup Project - TakeOff a new option called "Store OSV background drawings in the cloud" has been added. Depending on if the box is checked or not AutoBid SheetMetal will store all drawings in the cloud or the local database.

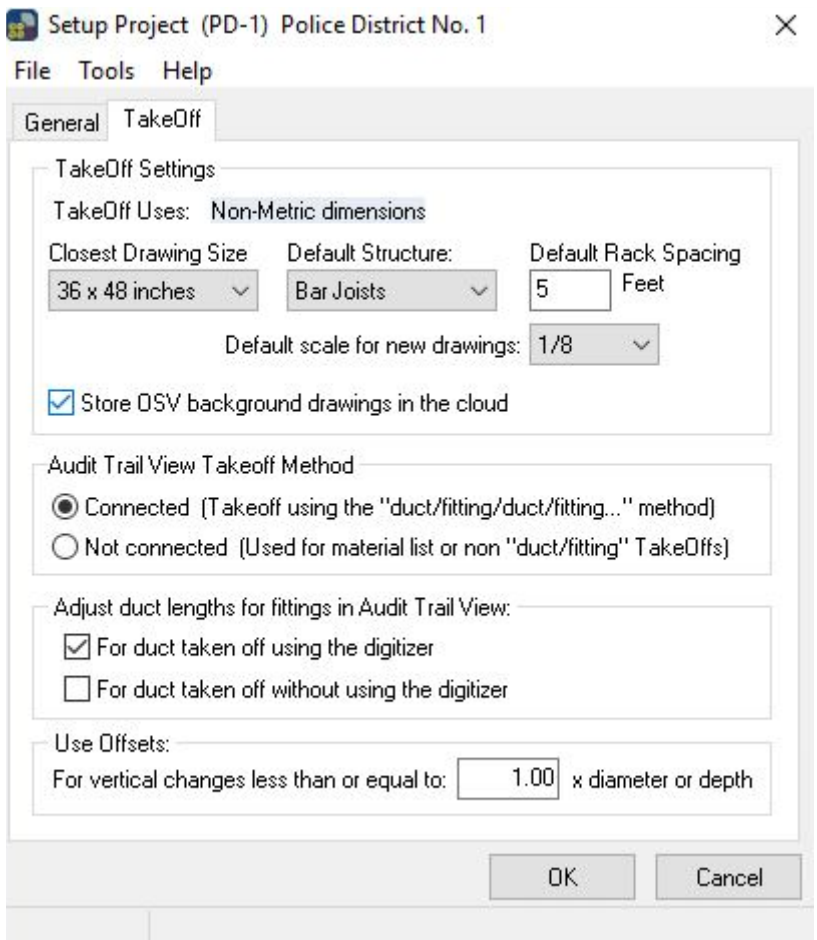

In scenarios where a user needs to work locally and temporarily without the Internet, the user can move the drawings between the local database and the cloud by going to *File - Open project - Tools.* Two options called *Move all drawings to the cloud* and *Move all drawings back into the database* are available.

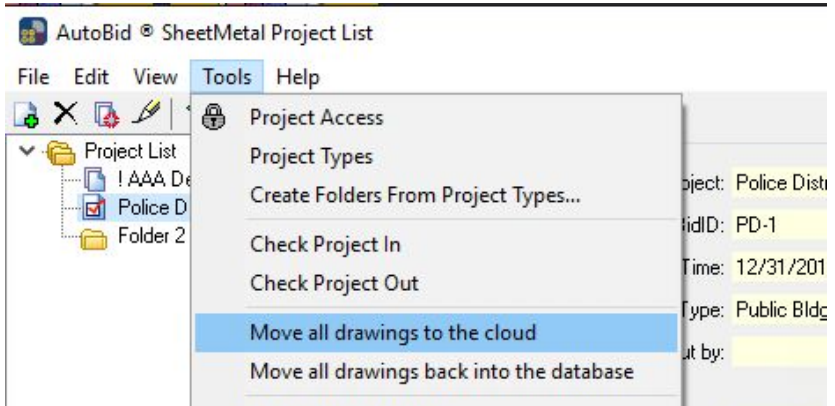

 $\hat{V}$  **Tip** – Depending on the network performance the initial upload of the drawings will be slower compared to leveraging a local database but performance of the system will be better long term. When copying a project with multiple drawings stored in the cloud, the drawings will be downloaded from the cloud to the local machine in order to use them; please allow time for the files to be copied. An Internet connection is required.

It is not possible to access the drawings directly through a web browser, but only through AutoBid SheetMetal 2018v1. Deleting a project will remove the drawings from the cloud. There is not a space limitation on how much data a customer can store in the cloud.

*Warning:* Drawings in the cloud are stored project specific but are not tied to a database. If drawings are stored in the cloud and the database is backed-up and restored on other computers, all database instances will be accessing the same file in the cloud. Changing a drawing in one project will affect all computers that access the drawing in their project. It is imperative when storing drawings in the cloud that for all database restores the backup/restore utility is being used.

# New icons for master library

The icons in the master material library have been updated on user request.

# <span id="page-8-0"></span>**Essential Release Information**

# Windows Operating System Updates

To successfully install this AutoBid SheetMetal software update, your system must be up-to-date with all Windows updates. If a reboot of your system is necessary after Windows updates have been installed, you must perform this function before starting the AutoBid SheetMetal installation procedures outlined in this document.

# Trimble® Quick Link Software

The Trimble® AutoBid SheetMetal software requires Trimble® Quick Link licensing and communication software. This software is included on the AutoBid SheetMetal Installation media.

This installation may require a restart of your computer. Trimble recommends that you do this during a non-busy time or after hours to minimize disruptions in your company's workflow.

# Compatible Versions for this Update

Release 2018v1 of the AutoBid SheetMetal software can be updated from the following versions:

AutoBid SheetMetal 2012 v2 AutoBid SheetMetal 2013 v2 AutoBid SheetMetal 2015 v1 AutoBid SheetMetal 2017 v1

The upgrade will fail if you are running an AutoBid SheetMetal version that is older than 2012 v2.

# **New installation instructions**

Please follow the instructions in the *Lets Get Started Foldout* and the [Trimble AutoBid SheetMetal](http://mep.trimble.com/sites/mep.trimble.com/files/documentation/AutoBidSheetMetal%20Installation%20Guide.pdf) [Installation Guide](http://mep.trimble.com/sites/mep.trimble.com/files/documentation/AutoBidSheetMetal%20Installation%20Guide.pdf) which can be found on the product DVD as well as on our website [http://mep.trimble.com/support/trimble-autobid-sheetmetal](http://mep.trimble.com/support/trimble-autobid-mechanical)

# <span id="page-8-1"></span>**Update installation instructions**

The information below outlines the update installation requirements for Trimble® AutoBid® SheetMetal 2018v1.

 $\hat{V}$  **Tip** – Antivirus software (e.g. Sophos) has blocked the install of AutoBid SheetMetal in some cases. It is recommended to disable the Anti-Virus software during the installation process.

### AutoBid SheetMetal version verification

- 1. Open the AutoBid® SheetMetal application currently installed
- 2. Go to **Help / About AutoBid® SheetMetal** to see which version you are currently running.

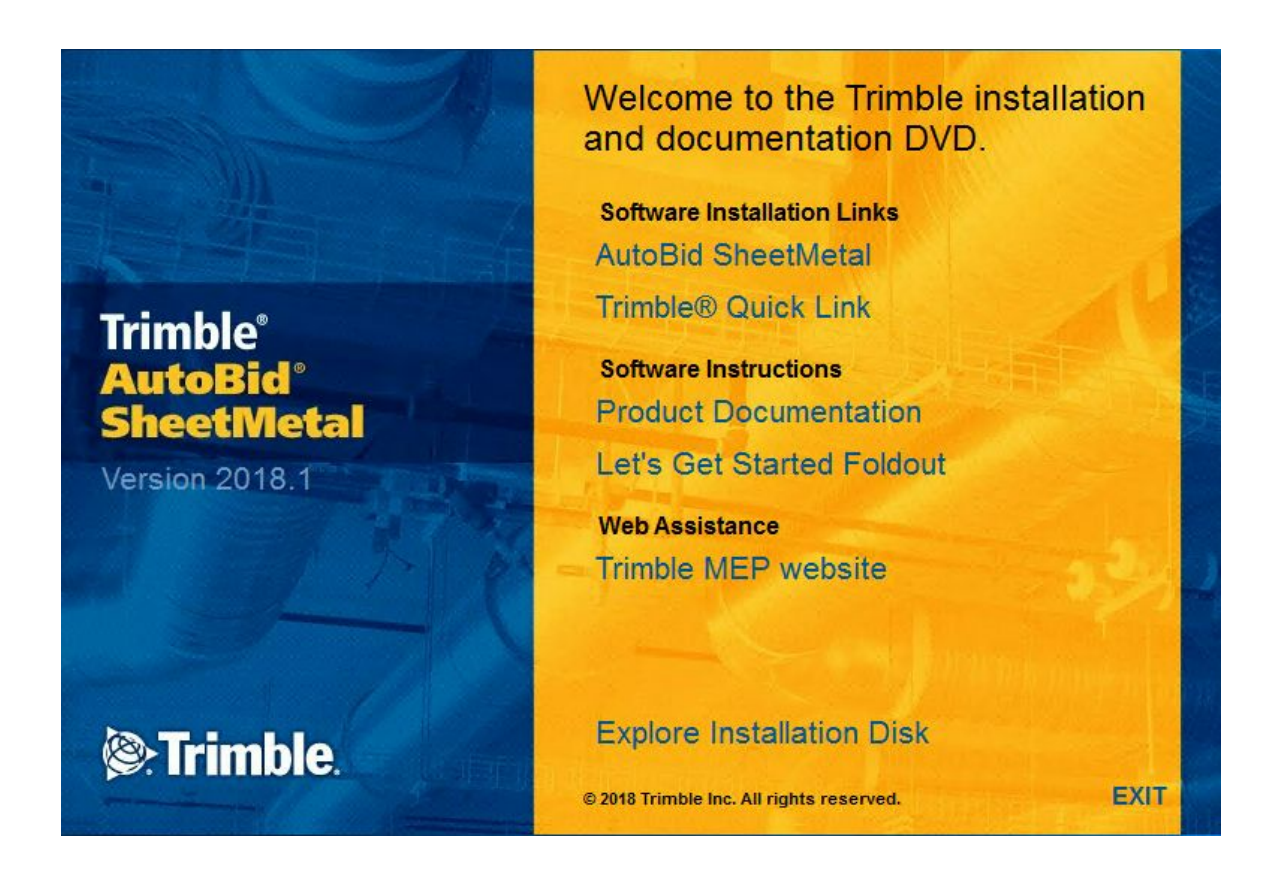

a) 2012 v2, 2013 v2, or 2015 v1 Continue with the installation process outlined in this document

b) Older than 2012 . The upgrade will fail if you are running an AutoBid SheetMetal version that is older than 2012 v2. Please contact Trimble support for help.

## AutoBid SheetMetal Database Backup

Perform a backup of your AutoBid SheetMetal system. Do not rely on a server-type backup. Refer to the Backup and Restore Overview topic in the online help system for instructions on creating a full backup of your AutoBid SheetMetal database.

# **Trimble Quick Link Update**

You must install the Quick Link software update in order to ensure that you have the latest functionality.

Check the version of the Quick Link Hub and Management Studio you currently have installed.

· On your Hub's Menu select Tools > About – make note of the Build Version

· On your Management Studio Menu select Help > About – make note of the Build Version

 $\hat{V}$  **Tip** – The Build Version is located on the right hand side of the About Dialog

If both your Hub and Management Studio have already been Upgraded to version 2014.1.31 then proceed to section Installation/Validation Procedures Else Continue with the Updating of Quick Link

# Insert Installation Media

On the computer where your Trimble Quick Link software is installed, insert the AutoBid Sheet Metal installation media into the appropriate drive of the computer. Wait a moment.

> If the installation does not start a few seconds after you insert the installation DVD, proceed as follows:

- Double-click on the Computer Desktop icon.
- Locate the drive containing the AutoBid Sheet Metal installation media.
- Click on it to display the contents of the media.
- Double-click autorun.exe to open the AutoBid Sheet Metal main installation screen.

**Note** – *Depending on your computer settings, the .exe extension may not display.*

# Updating the Quick Link Hub

In the Software Installation Links area, click Trimble Quick Link. The Quick Link installation screen displays.

- 1. Click Quick Link Hub.
- 2. The welcome screen displays. Click Next.
- 3. Click Finish.

# Updating Quick Link Management Studio

**Note** – *You must update all computers that currently have an installation of the Management Studio software.*

1. Click Quick Link Management Studio. The routine prepares the files for installation.

- 2. The welcome screen displays. Click Next.
- 3. When the installation is complete, click Finish. No further action is required at this time.

#### Return to Main Page

In order to install the AutoBid SheetMetal software update, click Back to Main Screen and then refer to the next section for instructions.

# Stand-Alone/Network Update Installation

#### Installation & Validation Procedures

1. In the Software *Installation Links* area, click **AutoBid SheetMetal**.

Trimble has several built-in validations to ensure Trimble® Quick Link and AutoBid SheetMetal communicates properly. Your Quick Link Hub must be validated before you can continue the installation.

– If the validation is successful, the installation continues. Go to the [Continue Installation](#page-12-0) topic below.

– If the validation is unsuccessful, a message displays. Click **OK** and then proceed to *step 2*.

2. In the *Check Quick Link Installation* dialog, enter the following information:

#### **Hub Address**

This is the TCP/IP Address assigned to the Quick Link Hub.

#### **Port**

This is the TCP/IP Port assigned to the Quick Link Hub. Note: The default Port must always be 31958.

#### Click **Continue**.

– If the connection is validated, click OK in the message and then proceed to the [Continue Installation](#page-12-0) topic below.

– If you have entered the correct information and the data still cannot be validated, you may need to update QuickLink Hub and QuickLink Management Studio to the latest version. Please refer to the Update QuickLink Hub and QuickLink Management Studio instructions below.

– If you updated to the latest version of QuickLink Hub and Quick Link management Studio and you have entered the correct information and the data still cannot be validated, you will need assistance from your IT professional. Trimble has provided an Installation Checklist document on the product DVD to step through some troubleshooting procedures in order to make sure your environment allows the proper required communication. This document can be found in the manuals folder on the installation media.

# <span id="page-12-0"></span>**Continue Installation**

CAUTION – The update installation in this release includes a procedure that verifies your database. Depending on the size of your database, the installation may take several hours to install. Trimble recommends that you install this update during a non-busy time to avoid work stoppage during the time the update is being installed.

The InstallShield Wizard prepares to install the software. Please be patient. This procedure may take a few minutes.

1. The Welcome to the InstallShield for AutoBid SheetMetal screen displays. Click Next.

**Note** – *If you are installing in a central/network environment, you must install the server module first (either Stand-Alone or Database) and then the Workstation. You will be unable to connect your workstation until there is a data server available.*

1. The Software End User License Agreement screen displays. Read the Agreement. Click **I accept the terms of the license agreement**.

2. The Trimble Inc. Support and Maintenance Policy screen displays. Read the Agreement. Click **I accept the terms of the license agreement**.

**Note –** You must accept the terms of each agreement to proceed with the installation. If you want a hard copy of the agreement, click **Print**.

3. The Backup Reminder! screen displays. Read the information on this screen and then choose the appropriate option:

#### a. **Yes, I have backed up my database or I do not wish to backup**

You must select this option to continue the installation. Trimble recommends that you always complete a full backup of your system before installing any software update. This protects you from the potential loss of data due to power outages or other circumstances that may arise.

#### b. **No, I have not verified my backup status**

When you select this option, you cannot continue with the installation procedure. If you have not backed your system up, you can click on the Cancel button, perform a full system backup, and then begin the installation again.

4. Click **Next**.

5. In the Final Estimate Excel Template screen, select the appropriate option:

a. **Yes (Recommended):** Select this option if you want to use the new Final Estimate Template included in this version.

b. **No:** If you have customized your Final Estimate Template, select this option. The new template will not be installed and your customizations will remain available

7. A recap of your selections displays in the Update AutoBid SheetMetal Installation screen. If you are satisfied with the data displayed, click **Next**. The installation begins.

8. An information message appears: **Install complete**. Be sure to record information for client installs. Click **OK**. Then you will see the **After Database Update** screen

9. Select the Copy Server Information to the Clipboard option and click **Next**.

10. The **After Workstation install** window appears. When setup is complete, click **Next**.

11. When all files are installed, Click **Finish**

# Workstation Update Installation

If the AutoBid SheetMetal software is installed on a network, you must install the updated software on each workstation after the network service update installation is complete. Until each workstation is updated, access to the AutoBid SheetMetal software is not allowed.

# Installation Procedure

**Note –** You must complete the procedures outlined below on each Workstation computer. These instructions assume the installation DVD is already in the appropriate drive of the computer and the main installation screen is open.

**CAUTION –** The update installation in this release includes a procedure that verifies your database. Depending on the size of your database, the installation may take several hours to install. **Trimble recommends that you install this update during a non-busy time to avoid work stoppage during the time the update is being installed**.

1. In the Software Installation Links area, click **AutoBid SheetMetal**.

Trimble has built-in several validations to ensure Trimble® Quick Link and AutoBid SheetMetal software programs communicate properly. Your Quick Link Hub must be validated before you can continue the installation.

a. If the validation is unsuccessful, a message displays. Click **OK** and then proceed to step 2.

b. If the validation is successful, and you are presented with the Welcome to AutoBid® SheetMetal screen, Go to **Continue Installation** (step 4) below.

2. In the Check Quick Link Installation dialog, enter the following information:

## **Hub Address:**

This is the TCP/IP Address assigned to the Quick Link Hub.

## **Port:**

This is the TCP/IP Port assigned to the Quick Link Hub. Note: The default Port should always be **31958**.

## 3. Click **Continue**.

# Validation Procedure

When you click Continue, the application validates the installation and communication with the Quick Link Hub.

a. If the installation/communication is validated, the installation routine will proceed. Go to Step 4 below.

b. If installation/communication cannot be validated, click **Go Back** and make sure you have entered the correct information. Make any necessary corrections and then click Continue again. Go to Step 4 below.

**Note –** If you have entered the correct information and the data cannot be validated, you will need assistance from your IT professional. Trimble has provided an Installation Checklist document to step through some troubleshooting procedures in order to make sure your environment allows the proper required communication.

# Continue Installation

The InstallShield Wizard prepares to install the software. Please be patient. This procedure may take a few minutes.

4. The welcome screen displays. Click **Next**.

5. The License Agreement displays on the screen. Read the agreement. Choose **I accept the terms of the license agreement**. Click **Next**.

6. The Support License Agreement displays on the screen. Read the agreement. **Choose I accept the terms of the support license agreement**. Click **Next**.

**Note –** You must accept the terms of each agreement to proceed with the installation. If you want to print the agreements, click on the **Print** button.

7. A recap of your selections displays in the Update AutoBid SheetMetal Installation Screen. If you are satisfied with the data displayed, click **Next**.

- 8. The After Workstation Install screen appears. Click **Next**.
- 9. Choose Finish to complete the installation. Re-boot if requested

10. Start AutoBid SheetMetal by double-clicking on the Trimble ABSM desktop icon. The Client to Middle Tier Connection Screen appears.

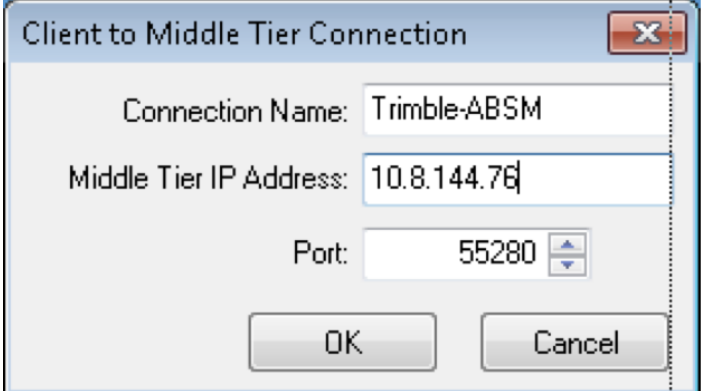

11. Enter the following information. This information was copied to the clipboard (see Installation/Validation Procedures, step 12). Else you can obtain it directly from the ABSM DataService Manager:

- · Connection Name
- Middle Tier IP Address
- · Port Enter **55280 (this is the default and should not be changed)**
- 12. Click **OK**
- 13. The **SQL Server Information** screen appears

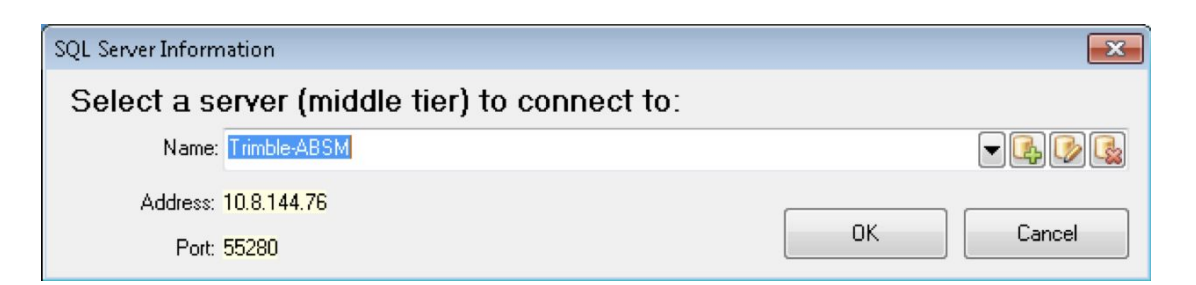

 14. In the **Name** field, select the **Connection Name** you just entered into the **Client to Middle Tier Connection** dialog and click **OK**.

# Final Steps

Provided you followed all instructions in this document, you are now ready to use the AutoBid SheetMetal 2017 v1 software.

**Tip –** The Trimble Quick Link Hub must be running in order to open the AutoBid SheetMetal

software.

· Open the AutoBid SheetMetal software as you normally do. The first time AutoBid SheetMetal is launched, select "Yes" to the Update option in order to update your Database and continue

The online help system contains step-by-step instructions on using many procedures.

# <span id="page-16-0"></span>**Product Assistance**

Trimble offers several avenues to obtain help using the AutoBid SheetMetal software program.

### Accessing the Online Help

The online help is easy to use and is accessible through any of the following methods:

- Press the [F1] key at any time while using the program to display help for the current screen or dialog.
- Click the **Help** menu and then select the appropriate option from the menu. You can scan the Table of Contents, use the Index, or the Search function to find the information you are looking for.
- Use the **Index** tab to locate key words throughout the help system.
- Use the **Search** tab to find specific words used in the help system; for example, you might search for the word delete for instructions on deleting certain data from your system.

#### Videos

#### *Update Videos*

The *What's New Video Tutorials* command on the *Help* menu allows you to view a demonstration of the modifications and enhancements included in this release of AutoBid SheetMetal. You have the option of installing the videos directly to your hard drive or viewing them from the AutoBid SheetMetal Installation DVD.

#### *Video Libraries*

The *Video Library* command on the *Help* menu provides you with demonstrations of many of the features in AutoBid SheetMetal. You can view these as a refresher to training classes you have attended. You can also use them to become more familiar with the application prior to attending Training.

# Trimble MEP Client Services

You can send a message directly to MEP Client Services by going to **Help / Send message to Technical Support**. This feature allows you to describe your issue, as well as attaching a screenshot.

- Before calling Client Services, we suggest that you consult the online help. Many of the common procedures and questions are covered in this system.
- Trimble MEP Client Services is available during regular business hours Monday through Friday.

*Note: We are not available on major holidays.*

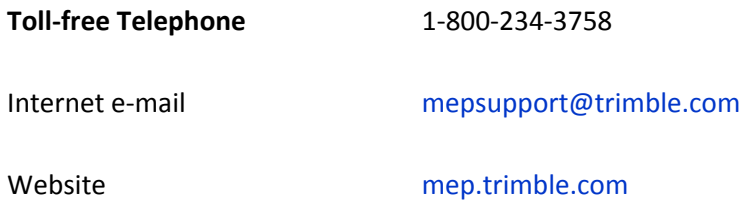

# <span id="page-18-0"></span>**Legal Notices**

#### Trimble Inc.

116 Inverness Drive East, Suite 210 Englewood, Colorado 80112

## 800-234-3758

#### Copyright and Trademarks

©1999-2017 Trimble Inc. All rights reserved. Trimble, the Globe & Triangle logo, AutoBid, DuctDesigner 3D, and PipeDesigner 3D, are trademarks of Trimble Inc., registered in the United States and in other countries. Microsoft, SQL Server, and Windows are either registered trademarks or trademarks of Microsoft Corporation in the United States and/or other countries.Other brand and product names are trademarks or registered trademarks of their respective holders.

This publication, or parts thereof, may not be reproduced in any form, by any method, for any purpose, without the written consent of Trimble Inc.

#### Release Notice

This is the Trimble AutoBid SheetMetal Software Release Notes (Revision A). It pertains to the release 2018v1 of the Software.

The topics within this manual:

- Are subject to change without written notice.
- Companies, names, and data used in any examples are fictitious.
- Screenshots included in the help topics may not be exactly as in the software application.

#### Edition

Trimble® AutoBid® SheetMetal Release Notes. Release 2018v1.